# **brother**

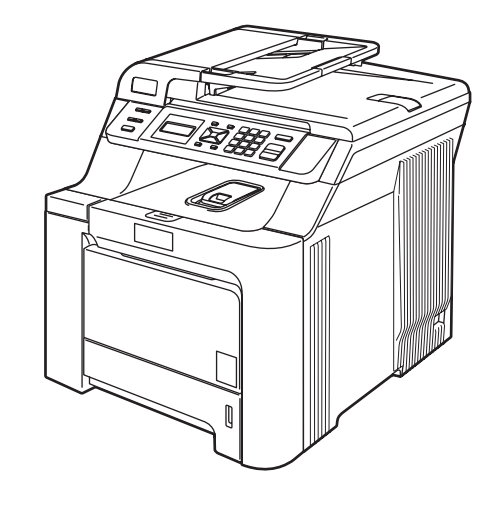

Vor der Verwendung muss das Gerät richtig eingerichtet und die Software installiert werden. Bitte lesen Sie diese Installationsanleitung und führen Sie die Schritte wie beschrieben aus, um das Gerät, die Software und die Treiber richtig zu installieren.

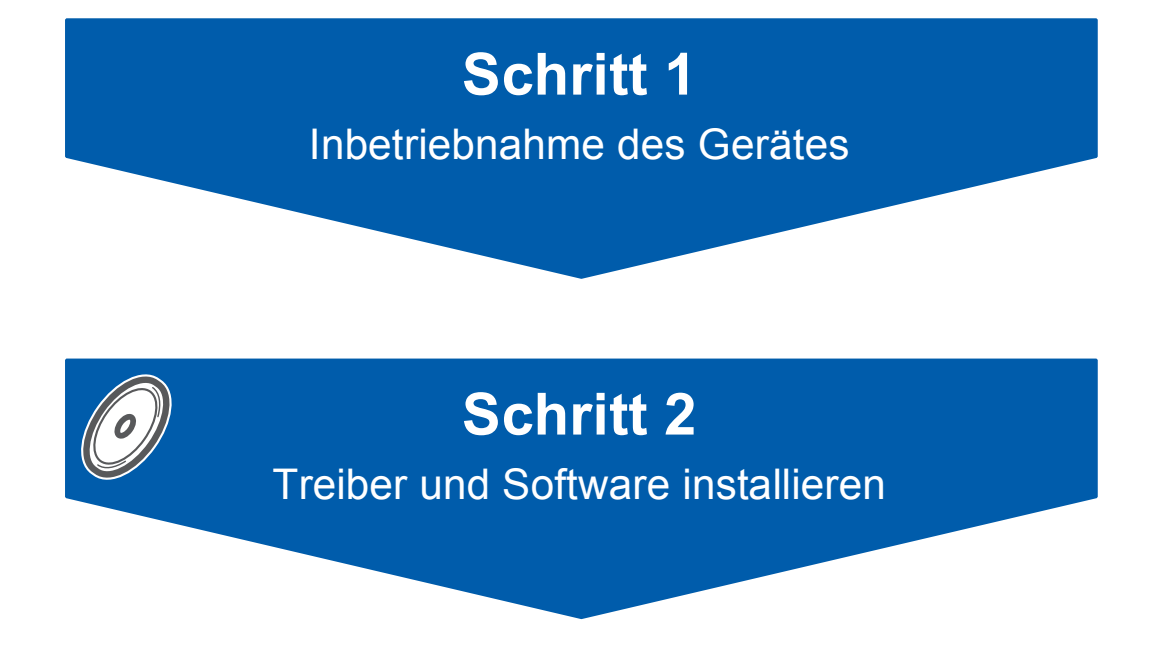

# **Installation abgeschlossen!**

Bewahren Sie diese Installationsanleitung und die mitgelieferte CD-ROM griffbereit auf, damit Sie jederzeit schnell alle Informationen nutzen können.

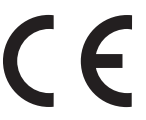

DCP-9040CN

DCP-9042CDN

Version 0 GER/AUS/SWI-GER

# **<sup>1</sup> Verwendete Symbole und Formatierungen**

Tipps zur beschriebenen

Funktion.

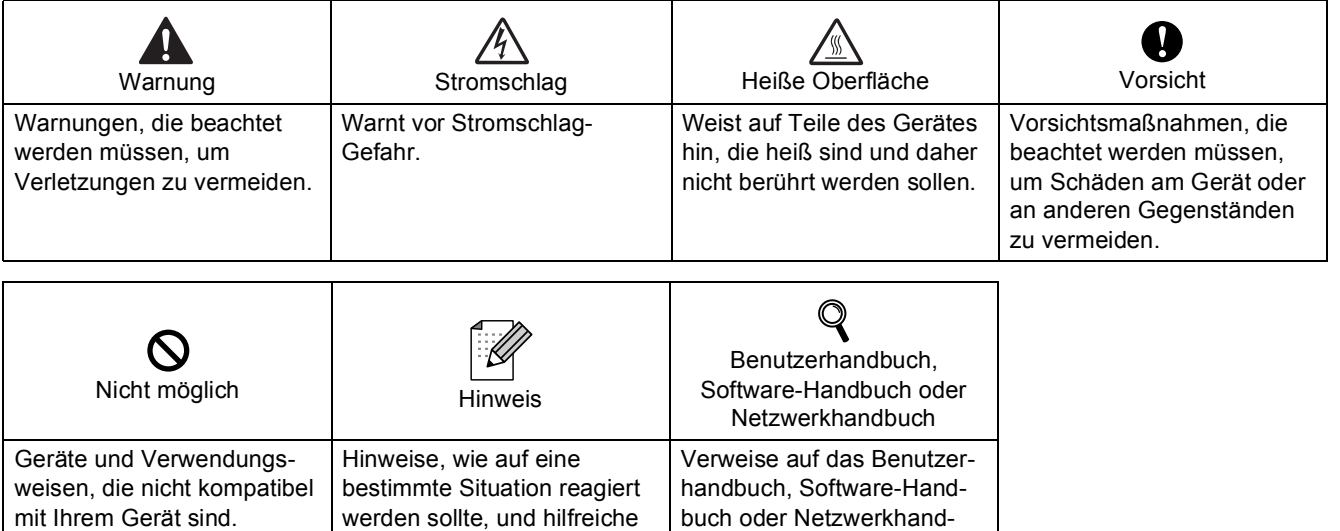

buch, das Sie auf der beiliegenden CD-ROM finden.

## **Sicherheitshinweise**

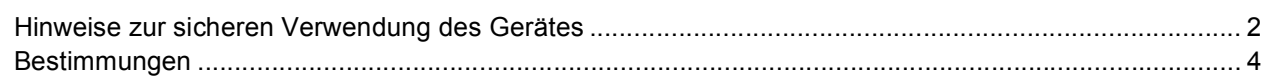

## **Allgemeines**

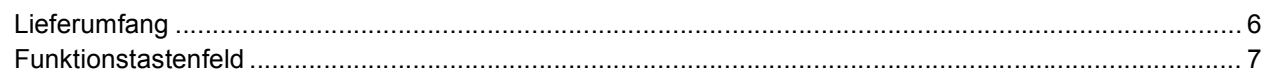

## Schritt 1 - Inbetriebnahme des Gerätes

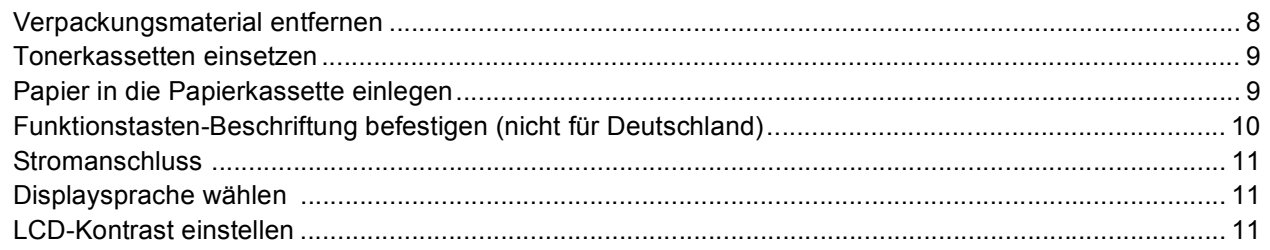

## **Schritt 2-Treiber und Software installieren**

### **Windows**<sup>®</sup>

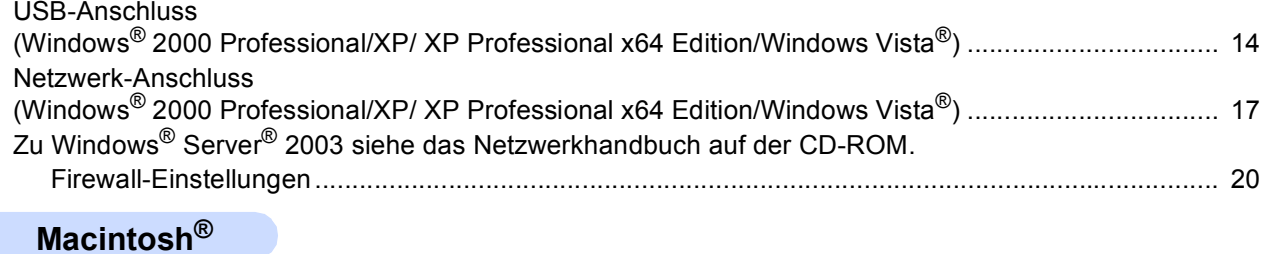

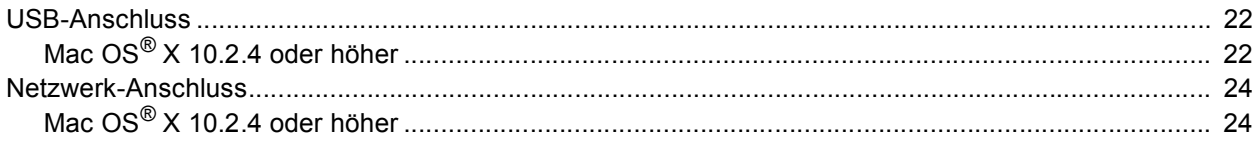

### Für Netzwerkbenutzer

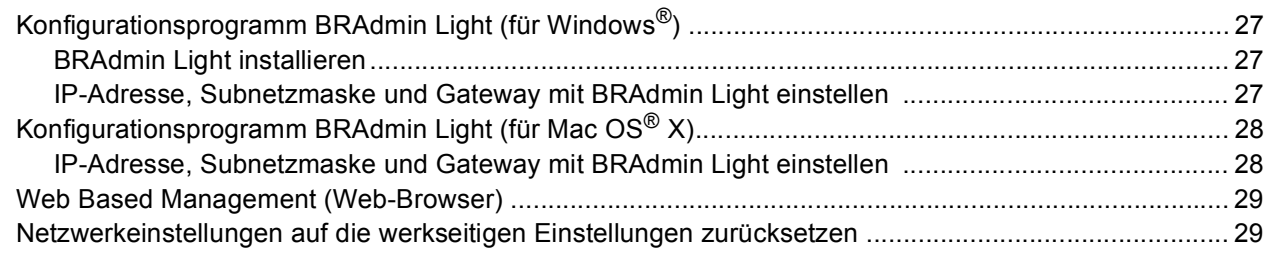

## Zubehör und Verbrauchsmaterialen

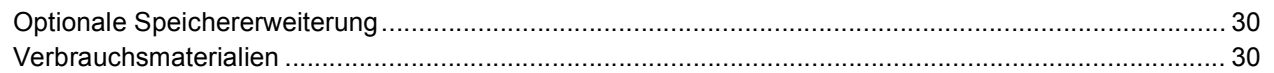

<span id="page-3-1"></span><span id="page-3-0"></span>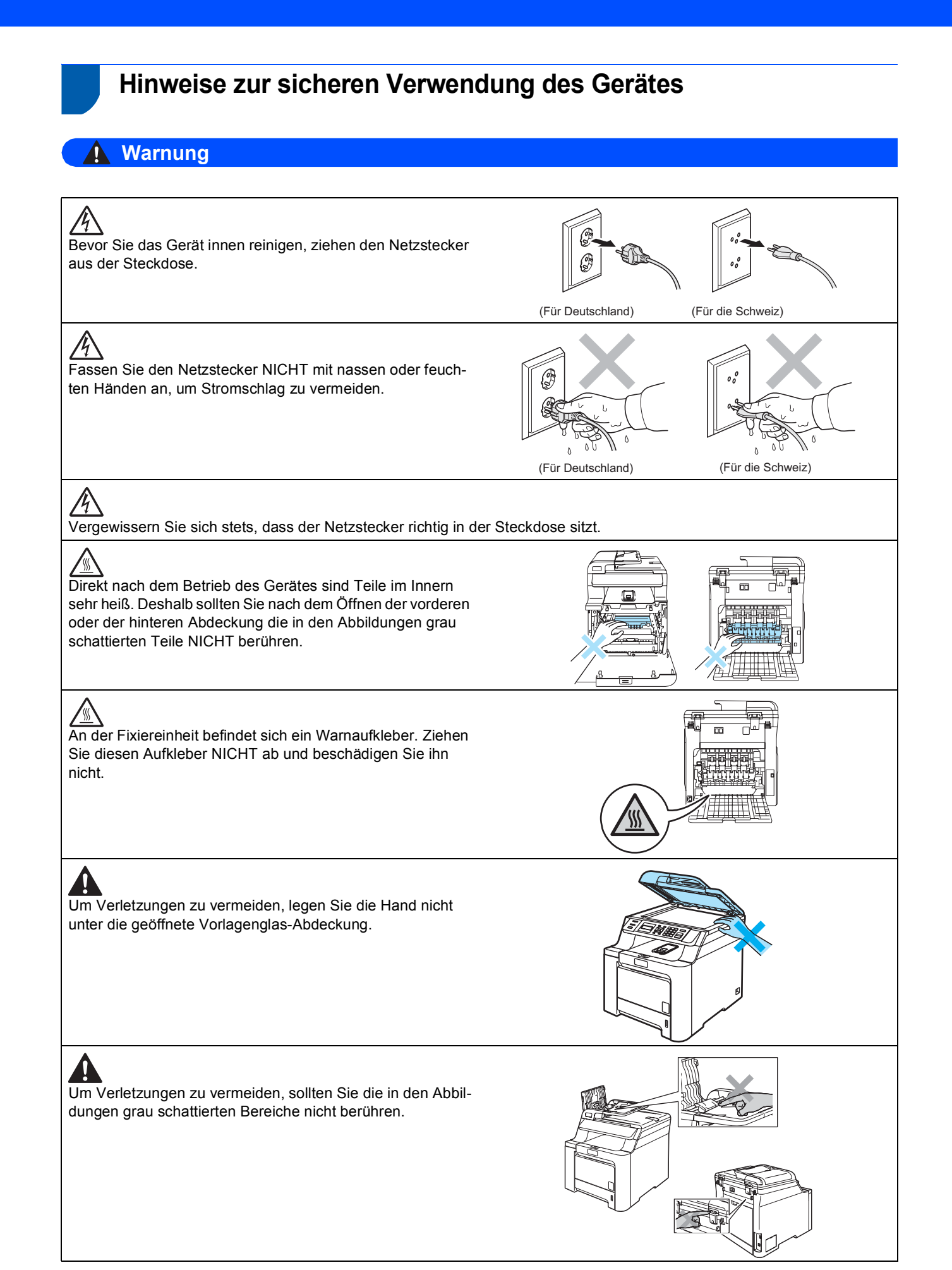

# **Sicherheitshinweise**

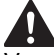

Verwenden Sie KEINEN Staubsauger, um verstreuten Toner zu beseitigen. Der Toner könnte sich im Staubsauger selbst entzünden und dadurch ein Feuer auslösen. Wischen Sie Tonerstaub nur mit einem trockenen, fusselfreien Tuch ab und entsorgen Sie das Tuch entsprechend den örtlichen Bestimmungen.

4 Fassen Sie das Gerät zum Transportieren an den dafür vorgesehenen Griffen. Vergewissern Sie sich vor dem Transport, dass alle Kabel abgezogen sind. Heben Sie das Gerät mit mindestens zwei Personen an, um Verletzungen zu vermeiden.

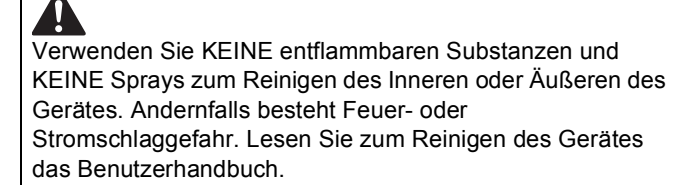

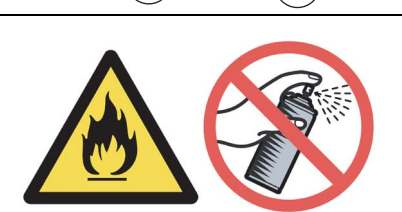

ΦĹ

<span id="page-5-0"></span>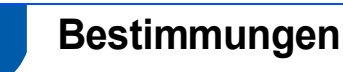

#### **EG-Konformitätserklärung**

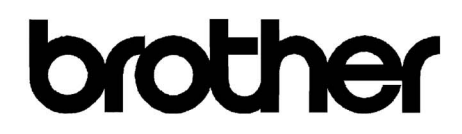

#### **EC Declaration of Conformity**

Manufacturer Brother Industries Ltd., 15-1, Naeshiro-cho, Mizuho-ku, Nagoya 467-8561, Japan

Plant Brother Technology (Shenzhen) Ltd., NO6 Gold Garden Ind. Nanling Buji, Longgang, Shenzhen, China

Herewith declare that:

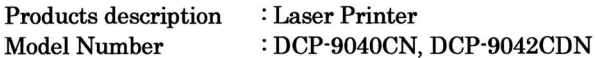

is in conformity with provisions of the Directives applied : Low Voltage Directive 2006/95/EC and the Electromagnetic Compatibility Directive 2004/108/EC.

Harmonized standards applied:

Safety EN60950-1+A11:2004

**EMC** EN55022: 1998 +A1: 2000 +A2: 2003 Class B EN55024: 1998 +A1: 2001 +A2: 2003 EN61000-3-2: 2006 EN61000-3-3: 1995 +A1: 2001 +A2: 2005

Year in which CE marking was first affixed : 2006

 $\cdot$ 

**Issued by** 

: Brother Industries, Ltd.

Date

: 16th June, 2008

Place

: Nagoya, Japan

Signature

Junji Shiota **General Manager Quality Management Dept.** 

# **Sicherheitshinweise**

#### **EG-Konformitätserklärung**

Erfüllte ha

Hersteller **Rrother Industries Ltd** 15-1, Naeshiro-cho, Mizuho-ku, Nagoya 467-8561, Japan

Werk Brother Technology (Shenzhen) Ltd. NO6 Gold Garden Ind. Nanling Buji, Longgang, Shenzhen, China

bestätigen, dass: Produktbeschreibung : Laser-Drucker Modellname : DCP-9040CN, DCP-9042CDN

mit den Bestimmungen der folgenden Richtlinien übereinstimmen: Niederspannungsrichtlinie<br>2006/95/EG und Elektromagnetische Kompatibilitätsrichtlinie 2004/108/EC.

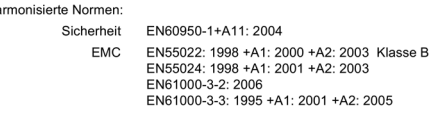

Jahr, in dem die CE-Markierung zuerst angebracht wurde: 2006

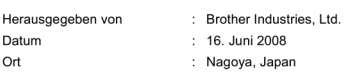

#### **IEC 60825-1+A2:2001 Spezifikation**

Das Gerät ist ein Laserprodukt der Klasse 1 gemäß der Spezifikationen IEC60825-1+A2:2001. In Ländern, in denen es erforderlich ist, ist der folgende Aufkleber am Gerät befestigt:

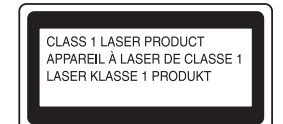

Das Gerät ist mit einer Laserdiode der Klasse 3B ausgestattet, die in der Scannereinheit unsichtbare Laserstrahlen ausgibt. Daher darf die Scannereinheit unter keinen Umständen geöffnet werden.

#### **Laserdiode**

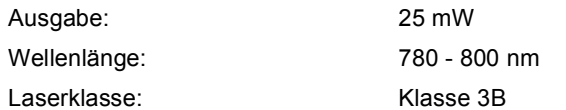

### **Warnung**

Nehmen Sie nur die in den mitgelieferten Dokumentationen beschriebenen Einstellungen am Gerät vor. Einstellungen, Eingriffe und Verwendungsweisen, die nicht in diesen Dokumentationen beschrieben sind, können zum Austreten von gefährlichen Laserstrahlen führen.

### **Warnung**

#### **Wichtig - Für Ihre Sicherheit**

Schließen Sie das Gerät nur an einer geerdeten Steckdose an.

Verlängerungskabel müssen ebenfalls richtig geerdet sein, um Verletzungen von Personen und Schäden am Gerät zu vermeiden.

Die Tatsache, dass das Gerät richtig arbeitet, bedeutet nicht, dass der Netzanschluss richtig geerdet und vollkommen sicher ist. Falls Sie nicht ganz sicher sind, ob der Netzanschluss korrekt geerdet ist, wenden Sie sich bitte an einen qualifizierten Elektriker.

#### **Gerät vom Stromnetz trennen**

Das Gerät muss an eine geerdete, jederzeit leicht zugängliche Netzsteckdose angeschlossen werden, damit es schnell vom Netz getrennt werden kann. Um im Notfall die Stromversorgung vollständig zu unterbrechen, muss der Netzstecker gezogen werden.

#### **Funkentstörung**

Dieses Produkt entspricht den Richtlinien EN55022 (CISPR-Publikation 22)/Klasse B. Vergewissern Sie sich, dass nur die folgenden Datenkabel zum Anschluss an den Computer verwendet werden: Für den USB-Anschluss ein USB-Kabel, das nicht länger als 2,0 m ist.

#### **Maschinenlärminformations-Verordnung 3. GPS-GV(Für Deutschland und Österreich)**

Der höchste Schalldruckpegel beträgt 70 dB(A) oder weniger gemäß EN ISO 7779.

#### **EU-Richtlinien 2002/96/EC und EN50419**

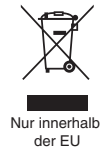

Dieses Produkt trägt das oben gezeigte Recycling-Symbol. Das bedeutet, dass das Gerät am Ende der Nutzungszeit kostenlos bei einer kommunalen Sammelstelle zum Recyceln abgegeben werden muss. Eine Entsorgung über den Haus-/Restmüll ist nicht gestattet. Dies ist ein aktiver Beitrag zum Umweltschutz. (Nur innerhalb der EU)

# **Allgemeines**

<span id="page-7-0"></span>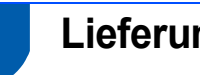

## <span id="page-7-1"></span>**<sup>1</sup> Lieferumfang**

Der Lieferumfang kann in den verschiedenen Ländern unterschiedlich sein.

Bewahren Sie alle Verpackungsmaterialien und den Karton für den Fall auf, dass Sie den Drucker versenden müssen.

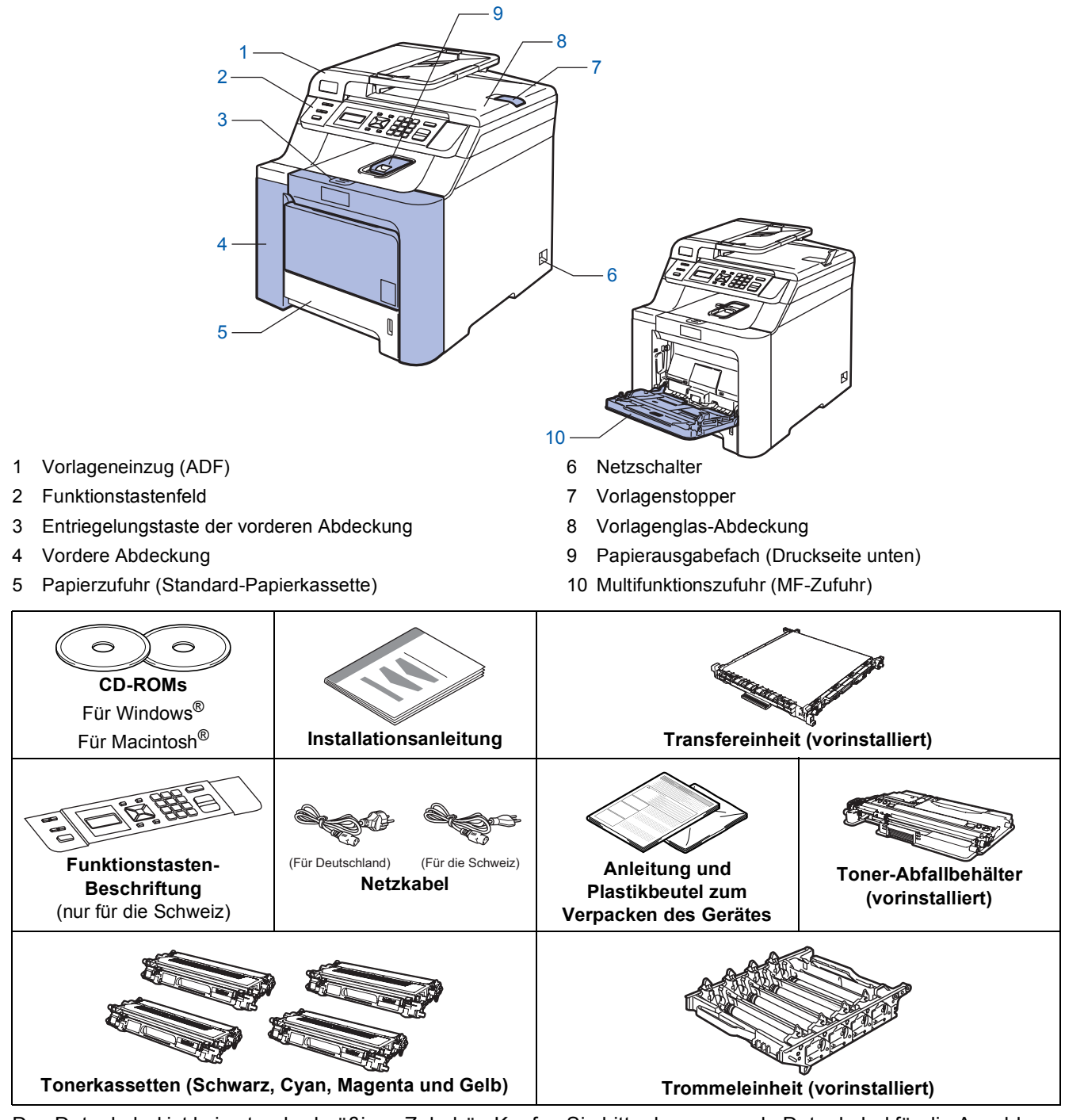

Das Datenkabel ist kein standardmäßiges Zubehör. Kaufen Sie bitte das passende Datenkabel für die Anschlussart, die Sie benutzen möchten (USB oder Netzwerk). Schließen Sie das Datenkabel noch NICHT an. Das Datenkabel wird erst während der Software-Installation angeschlossen.

■ USB-Kabel

Benutzen Sie nur ein USB 2.0-Kabel, das nicht länger als zwei Meter ist. Schließen Sie das Gerät nur an den USB-Anschluss Ihres Computers und nicht am USB-Anschluss einer Tastatur oder an einem passiven USB-Hub an.

■ Netzwerkkabel

Verwenden Sie ein Netzwerkkabel für ein 10/100BASE-TX Fast Ethernet-Netzwerk (Straight-through Kategorie 5 (oder höher), twisted pair).

### <span id="page-8-0"></span>**<sup>2</sup> Funktionstastenfeld**

Das DCP-9040CN und das DCP-9042CDN haben ähnliche Funktionstasten.

![](_page_8_Figure_3.jpeg)

5 Zifferntasten

 $\mathbb{Q}$ 

*Weitere Informationen erhalten Sie unter Tasten und ihre Funktionen in Kapitel 1 des Benutzerhandbuches.*

### **Hinweis**

Das Gerät ist 32,8 kg schwer. Um Verletzungen zu vermeiden, sollten Sie das Gerät nur mit mindestens zwei Personen anheben. Achten Sie darauf, dass Sie sich nicht die Finger einklemmen, wenn Sie das Gerät absetzen.

![](_page_8_Picture_8.jpeg)

# <span id="page-9-0"></span>**Inbetriebnahme des Gerätes Schritt 1**

<span id="page-9-1"></span>![](_page_9_Figure_1.jpeg)

### <span id="page-9-2"></span> **1 Verpackungsmaterial entfernen**

### **Wichtig**

**Bewahren Sie alle Verpackungsmaterialien und den Karton auf, damit Sie das Gerät später für einen Transport wieder sicher verpacken können.**

**Nicht möglich**

**Schließen Sie den Netzstecker noch NICHT an.**

![](_page_9_Picture_7.jpeg)

- **1** Entfernen Sie die Klebebänder an der Außenseite des Gerätes.
- 2 Drücken Sie die Entriegelungstaste der vorderen Abdeckung und öffnen Sie die Abdeckung.

![](_page_9_Picture_10.jpeg)

**3** Entfernen Sie die vier orangefarbenen Transportsicherungen wie unten gezeigt.

![](_page_9_Picture_12.jpeg)

**4** Fassen Sie den grünen Griff der Trommeleinheit, heben Sie die Trommeleinheit an und ziehen Sie sie bis zum Anschlag heraus.

![](_page_9_Figure_14.jpeg)

5 Entfernen Sie das orangefarbene Verpackungsmaterial wie unten gezeigt.

![](_page_9_Picture_16.jpeg)

# **Inbetriebnahme des Gerätes**

- <span id="page-10-0"></span> **2 Tonerkassetten einsetzen**
- <span id="page-10-2"></span>1 Packen Sie die Tonerkassetten aus und schwenken Sie sie 5- bis 6-mal seitlich hin und her.

![](_page_10_Picture_3.jpeg)

- 
- 2 Ziehen Sie die Schutzabdeckung ab.

![](_page_10_Picture_6.jpeg)

<span id="page-10-3"></span>3 Fassen Sie die Tonerkassette am Griff und setzen Sie sie in die Trommeleinheit ein. Achten Sie darauf, dass die Farbe der Tonerkassette mit der Farbe der Halterung in der Trommeleinheit übereinstimmt. Klappen Sie dann den Griff der Tonerkassette (1) nach unten.

![](_page_10_Picture_8.jpeg)

4 **K** — Schwarz

- 4 Wiederholen Sie die Schritte [1](#page-10-2) bis [3](#page-10-3) für die restlichen Tonerkassetten.
- 
- **5** Setzen Sie die Trommeleinheit in das Gerät ein.

![](_page_10_Figure_13.jpeg)

![](_page_10_Picture_14.jpeg)

**6** Schließen Sie die vordere Abdeckung.

![](_page_10_Picture_16.jpeg)

### <span id="page-10-1"></span> **3 Papier in die Papierkassette einlegen**

Ziehen Sie die Papierkassette ganz aus dem Gerät heraus.

![](_page_10_Picture_19.jpeg)

### **Inbetriebnahme des Gerätes Schritt 1**

2 Halten Sie den grünen Hebel der jeweiligen Papierführung (1) gedrückt und verschieben Sie die Führungen entsprechend der Papiergröße. Achten Sie darauf, dass die Papierführungen einrasten.

![](_page_11_Picture_2.jpeg)

**3** Fächern Sie das Papier gut auf, um Papierstaus und Fehler beim Einzug zu vermeiden.

![](_page_11_Picture_4.jpeg)

4 Legen Sie das Papier in die Papierkassette. Achten Sie darauf, dass das Papier flach in der Kassette liegt und die Markierung für die maximale Stapelhöhe nicht überschreitet.

![](_page_11_Figure_6.jpeg)

5 Schieben Sie die Papierkassette wieder vollständig in das Gerät.

![](_page_11_Picture_8.jpeg)

### <span id="page-11-0"></span> **4 Funktionstasten-Beschriftung befestigen (nicht für Deutschland)**

- 
- 1 Öffnen Sie die Vorlagenglas-Abdeckung.
- 2 Befestigen Sie die Funktionstasten-Beschriftung für Ihre Sprache am Gerät.

![](_page_11_Picture_13.jpeg)

### **Hinweis**

*Wenn die Funktionstasten-Beschriftung nicht richtig befestigt ist, funktionieren die Tasten nicht richtig.*

# **Inbetriebnahme des Gerätes**

## <span id="page-12-0"></span> **5 Stromanschluss**

1 Vergewissern Sie sich, dass das Gerät ausgeschaltet ist. Ziehen Sie den Aufkleber vom Netzanschluss ab.

![](_page_12_Picture_3.jpeg)

2 Schließen Sie das Netzkabel am Gerät an.

![](_page_12_Picture_6.jpeg)

3 Stecken Sie den Netzstecker in die Steckdose. Schalten Sie das Gerät mit dem Netzschalter ein.

![](_page_12_Figure_8.jpeg)

![](_page_12_Picture_9.jpeg)

(Für Deutschland) (Für die Schweiz)

### <span id="page-12-1"></span> **6 Displaysprache wählen**

Nach Anschluss des Stromkabels zeigt das Display:

```
Select Language
Press OK Key
```
Drücken Sie **OK**.

<span id="page-12-3"></span>**2** Drücken Sie  $\leftarrow$  oder , um die gewünschte Sprache zu wählen und drücken Sie **OK**.

```
Select \Lambda or OK
English
```
3 Im Display sehen Sie die Aufforderung, die Auswahl zu bestätigen.

![](_page_12_Picture_19.jpeg)

Wenn das Display die richtige Sprache anzeigt, drücken Sie **1**.

```
— Oder —
```
Drücken Sie **2**, um zurück zu Schritt [2](#page-12-3) zu gelangen und die Sprache erneut zu wählen.

![](_page_12_Picture_23.jpeg)

*Falls Sie versehentlich die falsche Sprache gewählt haben, können Sie diese am Funktionstastenfeld des Gerätes wieder ändern. (Siehe "Displaysprache ändern" in Anhang C des Benutzerhandbuches.)*

![](_page_12_Picture_25.jpeg)

### <span id="page-12-2"></span> **7 LCD-Kontrast einstellen**

Sie können den LCD-Kontrast verändern, um die Zeichen im Display dunkler oder heller anzeigen zu lassen.

- 1 Drücken Sie **Menü**.
- 2 Drücken Sie **1**.
- 3 Drücken Sie **6**.

4 Drücken Sie **Warel zum den Kontrast zu er**höhen.

— **Oder** —

Drücken Sie / von den Kontrast zu verringern. Drücken Sie **OK**.

<span id="page-12-4"></span>5 Drücken Sie **Stopp**.

# <span id="page-13-0"></span>**Mitgelieferte CD-ROM "MFL-Pro Suite"**

## **Mitgelieferte CD-ROM "MFL-Pro Suite"**

### **Windows®**

![](_page_13_Picture_3.jpeg)

### **MFL-Pro Suite installieren**

Zur Installation der MFL-Pro Suite und der Multifunktionstreiber.

#### **Andere Treiber/Programme installieren**

Zur Installation zusätzlicher MFL-Pro Suite Dienstprogramme.

#### **Dokumentation**

Zur Ansicht des Benutzer-, Software- und Netzwerkhandbuches im HTML-Format. Sie finden diese auch im PDF-Format im Brother Solutions Center (Internetzugang erforderlich). Im Software- und Netzwerkhandbuch sind die Funktionen beschrieben, die nach Anschluss an einen Computer zur Verfügung stehen (z. B. Drucken, Scannen und Netzwerkfunktionen).

#### **Online-Registrierung**

Zur einfachen und schnellen Registrierung des Gerätes auf der Brother-Website.

#### **Brother Solutions Center**

Hier finden Sie Informationen zu Ihrem Brother Gerät, wie FAQs, Handbücher, Treiber-Updates und Tipps zu vielen Funktionen (Internetzugang erforderlich).

![](_page_13_Picture_14.jpeg)

Besuchen Sie unser Website zum Brother Verbrauchsmaterial [http://www.brother.com/original/.](http://www.brother.com/original/)

#### **MFL-Pro Suite reparieren (nur für USB)**

Zum automatischen Reparieren und Neuinstallieren der MFL-Pro Suite, falls die Installation nicht erfolgreich durchgeführt werden konnte.

### **Hinweis**

*Die MFL-Pro Suite enthält Drucker- und Scannertreiber, das Brother ControlCenter3, sowie ScanSoft™ PaperPort™11SE mit OCR von NUANCE™.* 

*ScanSoft™ PaperPort™ 11SE Ist ein Dokumenten-Management-Programm zum Scannen und zur Ansicht von Dokumenten.*

### **Macintosh®**

![](_page_13_Picture_22.jpeg)

### **Start Here OSX**

Zur Installation der MFL-Pro Suite, die Drucker- und Scannertreiber, das Brother ControlCenter2 und BRAdmin Light für Mac OS<sup>®</sup> X 10.2.4 oder höher enthält.

![](_page_13_Picture_25.jpeg)

#### **Documentation**

Zur Ansicht des Benutzer-, Software- und Netzwerkhandbuches im HTML-Format. Sie finden diese auch im PDF-Format im Brother Solutions Center (Internetzugang erforderlich). Im Software- und Netzwerkhandbuch sind die Funktionen beschrieben, die nach Anschluss an einen Computer zur Verfügung stehen (z. B. Drucken, Scannen und Netzwerkfunktionen).

![](_page_13_Picture_28.jpeg)

#### **Brother Solutions Center**

Hier finden Sie Informationen zu Ihrem Brother Gerät, wie FAQs, Handbücher, Treiber-Updates und Tipps zu vielen Funktionen (Internetzugang erforderlich).

### **Presto! PageManager**

Sie können Presto!® PageManager<sup>®</sup> installieren, mit dem die Scan-to-Text-Funktion des Brother ControlCenter2 verwendet und Fotos sowie Dokumente einfach gescannt und verwaltet werden können.

#### **On-Line Registration**

Zur einfachen und schnellen Registrierung des Gerätes auf der Brother-Website.

### **Utilities**

Dieser Ordner enthält die folgenden zusätzlichen Dienstprogramme:

- Presto!® PageManager<sup>®</sup> Uninstaller
- **BRAdmin Light**

# <span id="page-14-0"></span>**Treiber und Software installieren Schritt 2**

Folgen Sie der Installationsbeschreibung für das von Ihnen verwendete Betriebssystem und den verwendeten Anschluss. Die aktuellsten Treiber und Handbücher sowie Tipps und Hilfen für eventuell auftretende Probleme finden Sie im Brother Solutions Center, das Sie direkt von der CD-ROM, aus dem Treiber oder über <http://solutions.brother.com/>aufrufen können.

![](_page_14_Picture_2.jpeg)

![](_page_15_Picture_1.jpeg)

### <span id="page-15-0"></span>**<sup>1</sup> USB-Anschluss**

**(Windows® 2000 Professional/XP/ XP Professional x64 Edition/Windows Vista®)**

### **Wichtig**

**Vergewissern Sie sich, dass das Gerät wie in Schritt 1** *[Inbetriebnahme des Gerätes](#page-9-1)* **auf den Seiten [8](#page-9-1) bis [11](#page-12-2) beschrieben vorbereitet wurde.**

### **Hinweis**

- *Schließen Sie alle Anwendungen, bevor Sie die Installation der MFL-Pro Suite starten.*
- *Die mitgelieferte CD-ROM enthält die Anwendung ScanSoft™ PaperPort™ 11SE. Diese Anwendung unterstützt nur Windows® 2000 (SP4 oder höher), XP (SP2 oder höher), XP Professional x64 Edition und Windows Vista®. Führen Sie ein Update mit dem neusten Windows® Service Pack durch, bevor Sie die MFL-Pro Suite installieren.*

**1** Schalten Sie das Gerät aus, ziehen Sie den Netzstecker und ziehen Sie das Datenkabel ab, falls Sie es schon angeschlossen haben.

![](_page_15_Figure_10.jpeg)

- 2 Schalten Sie den Computer ein. (Sie müssen sich mit Administratorrechten anmelden.)
- 3 Legen Sie die mitgelieferte CD-ROM für Windows® in das CD-ROM-Laufwerk. Wenn das Dialogfeld zur Auswahl des Modells erscheint, wählen Sie Ihr Modell. Wenn das Dialogfeld zur Auswahl der Sprache erscheint, wählen Sie Deutsch.

![](_page_15_Figure_13.jpeg)

**4** Das Hauptmenü der CD-ROM erscheint. Klicken Sie auf **MFL-Pro Suite installieren**.

![](_page_15_Picture_218.jpeg)

### **Hinweis**

- *Falls dieses Fenster nicht automatisch erscheint, führen Sie über den Windows®-Explorer das Programm start.exe im Hauptverzeichnis der Brother CD-ROM aus.*
- *Wenn unter Windows Vista® die Benutzerkontensteuerung angezeigt wird, klicken Sie auf Zulassen.*

![](_page_15_Picture_219.jpeg)

5 Nachdem Sie die Lizenzvereinbarung für ScanSoft™ PaperPort™ 11SE gelesen und akzeptiert haben, klicken Sie auf **Ja**.

![](_page_15_Picture_220.jpeg)

Die Installation von ScanSoft™ PaperPort™ 11SE wird nun automatisch gestartet. Danach beginnt die Installation der MFL-Pro Suite.

6 Wenn die Lizenzvereinbarung für die Brother MFL-Pro Suite erscheint, lesen Sie diese sorgfältig durch. Klicken Sie auf **Ja**, wenn Sie die Vereinbarung akzeptieren.

![](_page_16_Picture_3.jpeg)

7 Wählen Sie **Lokaler Anschluss** und klicken Sie auf **Weiter**. Die Installation wird fortgesetzt.

![](_page_16_Picture_164.jpeg)

### **Hinweis**

*Wenn Sie den BR-Script-Druckertreiber installieren möchten, aktivieren Sie Benutzerdefinierte Installation und folgen Sie den Anweisungen auf dem Bildschirm. Wenn das Dialogfeld Features wählen erscheint, aktivieren Sie das Kontrollkästchen BRScript-Druckertreiber und folgen weiter den Anweisungen auf dem Bildschirm.*

8 Wenn dieser Bildschirm erscheint, ziehen Sie den Aufkleber vom USB-Anschluss des Gerätes ab. Schließen Sie das Datenkabel zuerst am Computer und dann am Gerät an.

![](_page_16_Picture_10.jpeg)

![](_page_16_Picture_12.jpeg)

### **Nicht möglich**

**Schließen Sie das Gerät nicht am USB-Anschluss einer Tastatur oder an einem passiven USB-Hub an. Brother empfiehlt, das Gerät direkt an den Computer anzuschließen.**

9 Stecken Sie den Netzstecker in die Steckdose. Schalten Sie das Gerät mit dem Netzschalter ein.

![](_page_16_Picture_16.jpeg)

Die Installation der Brother-Treiber startet automatisch. **Die einzelnen Installationsbildschirme erscheinen nacheinander. Warten Sie ein wenig.** (Für Deutschland) (Für die Schweiz)

**Nicht möglich**

**Versuchen Sie auf keinem der Bildschirme, die Installation abzubrechen.**

![](_page_17_Picture_1.jpeg)

10 Wenn das Fenster zur Online-Registrierung erscheint, wählen Sie die gewünschte Option und folgen Sie den Anweisungen auf dem Bildschirm.

![](_page_17_Picture_3.jpeg)

11 Klicken Sie auf **Fertig stellen**, um den Computer neu zu starten. (Nach dem Neustart müssen Sie sich mit Administratorrechten anmelden.)

![](_page_17_Picture_5.jpeg)

### **Hinweis**

- *• "XML Paper Specification"-Druckertreiber Der "XML Paper Specification"-Druckertreiber ist der am besten geeignete Treiber, um aus Anwendungen zu drucken, die das Dokumentenformat "XML Paper Specification" verwenden. Sie können den neuesten Treiber vom Brother Solutions Center [\(http://solutions.brother.com/](http://solutions.brother.com/)) herunterladen.*
- *Nach dem Neustart wird automatisch die Installationsprüfung gestartet. Falls die Installationsprüfung einen Fehler anzeigt, folgen Sie den Anweisungen auf dem Bildschirm oder lesen Sie die Online-Hilfe und FAQs unter Start/Alle Programme/Brother/DCP-XXXX.*

![](_page_17_Picture_126.jpeg)

**Die MFL-Pro Suite (inklusive der Brother Drucker- und Scannertreiber) ist nun installiert und die Installation ist abgeschlossen.**

## <span id="page-18-0"></span>**<sup>2</sup> Netzwerk-Anschluss (Windows® 2000 Professional/XP/ XP Professional x64 Edition/Windows Vista®)**

#### **Wichtig**

**Vergewissern Sie sich, dass das Gerät wie in Schritt 1** *[Inbetriebnahme des Gerätes](#page-9-1)* **auf den Seiten [8](#page-9-1) bis [11](#page-12-4) beschrieben vorbereitet wurde.**

### **Hinweis**

*Die mitgelieferte CD-ROM enthält die Anwendung ScanSoft™ PaperPort™ 11SE. Diese Anwendung unterstützt nur Windows® 2000 (SP4 oder höher), XP (SP2 oder höher), XP Professional x64 Edition und Windows Vista®. Führen Sie ein Update mit dem neusten Windows® Service Pack durch, bevor Sie die MFL-Pro Suite installieren.*

- **1** Schalten Sie das Gerät aus und ziehen Sie den Netzstecker aus der Steckdose.
- **2** Schließen Sie das Netzwerkkabel zuerst an das Gerät und dann in Ihrem Netzwerk an.

![](_page_18_Figure_9.jpeg)

3 Stecken Sie den Netzstecker in die Steckdose. Schalten Sie das Gerät mit dem Netzschalter ein.

![](_page_18_Figure_11.jpeg)

![](_page_18_Picture_12.jpeg)

4 Schalten Sie den Computer ein. (Sie müssen sich mit Administratorrechten anmelden.) Schließen Sie alle Anwendungen, bevor Sie die Installation der MFL-Pro Suite starten.

### **Hinweis**

*Wenn Sie eine Personal Firewall verwenden, müssen Sie diese vor Beginn der Installation deaktivieren. Nach der Installation starten Sie dann die Firewall-Software neu.*

5 Legen Sie die mitgelieferte CD-ROM in das CD-ROM-Laufwerk. Wenn das Dialogfeld zur Auswahl des Modells erscheint, wählen Sie Ihr Modell. Wenn das Dialogfeld zur Auswahl der Sprache erscheint, wählen Sie Deutsch.

![](_page_18_Picture_18.jpeg)

6 Das Hauptmenü der CD-ROM erscheint. Klicken Sie auf **MFL-Pro Suite installieren**.

![](_page_18_Picture_20.jpeg)

### **Hinweis**

- *Falls dieses Fenster nicht automatisch erscheint, führen Sie über den Windows®-Explorer das Programm start.exe im Hauptverzeichnis der Brother CD-ROM aus.*
- *Wenn unter Windows Vista® die Benutzerkontensteuerung angezeigt wird, klicken Sie auf*

![](_page_18_Figure_24.jpeg)

7 Nachdem Sie die Lizenzvereinbarung für ScanSoft*™* PaperPort*™* 11SE gelesen und akzeptiert haben, klicken Sie auf **Ja**.

![](_page_19_Picture_227.jpeg)

Die Installation von ScanSoft*™* PaperPort*™*  11SE wird nun automatisch gestartet. Danach beginnt die Installation der MFL-Pro Suite.

8 Wenn die Lizenzvereinbarung für die Brother MFL-Pro Suite erscheint, klicken Sie auf **Ja**, wenn Sie die Vereinbarung akzeptieren.

![](_page_19_Picture_228.jpeg)

9 Wählen Sie **Netzwerkanschluss** und klicken Sie dann auf **Weiter**.

![](_page_19_Picture_229.jpeg)

### **Hinweis**

*Wenn Sie den BR-Script-Druckertreiber installieren möchten, aktivieren Sie Benutzerdefinierte Installation und folgen Sie den Anweisungen auf dem Bildschirm. Wenn das Dialogfeld Features wählen erscheint, aktivieren Sie das Kontrollkästchen BRScript-Druckertreiber und folgen weiter den Anweisungen auf dem Bildschirm.*

10 Falls Ihr Gerät für das Netzwerk konfiguriert ist, wählen Sie es in der Liste aus und klicken Sie auf **Weiter**. Wenn nur ein Gerät im Netzwerk angeschlossen ist, wird es automatisch ausgewählt und dieses Fenster erscheint nicht.

![](_page_19_Picture_230.jpeg)

Falls für Ihr Gerät **APIPA** im Feld **IP-Adresse** angezeigt wird, klicken Sie auf **IP-Adresse konfigurieren** und geben Sie eine im Netzwerk gültige IP-Adresse für Ihr Gerät ein.

![](_page_19_Picture_15.jpeg)

*Falls Ihr Gerät noch nicht für das Netzwerk konfiguriert ist, erscheint die Meldung:*

![](_page_19_Picture_231.jpeg)

*Klicken Sie auf OK.* 

*Das Dialogfeld zum Konfigurieren der IP-Adresse erscheint. Geben Sie mit Hilfe der Anweisungen auf dem Bildschirm die Informationen für die IP-Adresse entsprechend Ihrem Netzwerk ein.*

Die Installation der Brother-Treiber startet automatisch. **Die einzelnen Installationsbildschirme erscheinen nacheinander. Warten Sie ein wenig.**

### **Nicht möglich**

**Versuchen Sie auf keinem der Bildschirme, die Installation abzubrechen.**

### **Hinweis**

*Wenn unter Windows Vista® der folgende Bildschirm erscheint, aktivieren Sie das Kontrollkästchen und klicken Sie auf Installieren.* 

![](_page_19_Picture_232.jpeg)

12 Wenn das Fenster zur Online-Registrierung erscheint, wählen Sie die gewünschte Option und folgen Sie den Anweisungen auf dem Bildschirm.

![](_page_20_Picture_3.jpeg)

13 Klicken Sie auf **Fertig stellen**, um den Computer neu zu starten.

(Sie müssen sich mit Administratorrechten anmelden.)

![](_page_20_Picture_6.jpeg)

![](_page_20_Picture_7.jpeg)

**Die MFL-Pro Suite ist nun installiert und die Installation ist abgeschlossen.**

### **Hinweis**

- *• "XML Paper Specification"-Druckertreiber Der "XML Paper Specification"-Druckertreiber ist der am besten geeignete Treiber, um aus Anwendungen zu drucken, die das Dokumentenformat "XML Paper Specification" verwenden. Sie können den neuesten Treiber vom Brother Solutions Center [\(http://solutions.brother.com/\)](http://solutions.brother.com/) herunterladen.*
- *Die MFL-Pro Suite enthält Drucker- und Scannertreiber für das Netzwerk, das Brother ControlCenter3 und die Anwendung ScanSoft™ PaperPort™ 11SE. ScanSoft™ PaperPort™ 11SE ist ein Dokumenten-Management-Programm zum Scannen und zur Ansicht von Dokumenten.*
- *Nach dem Neustart wird automatisch die Installationsprüfung gestartet. Falls die Installationsprüfung einen Fehler zeigt, folgen Sie den Anweisungen auf dem Bildschirm oder lesen Sie die Online-Hilfe und FAQs unter Start/Alle Programme/Brother/DCP-XXXX.*
- *Vergewissern Sie sich nach der Installation, dass Sie drucken können, und starten Sie dann die Firewall-Software neu.*
- *Firewall-Einstellungen am PC verhindern eventuell das Zustandekommen der erforderlichen Netzwerkverbindungen zum Scannen im Netzwerk. Folgen Sie den Anweisungen auf der nächsten Seite zum Konfigurieren der Windows®-Firewall. Wenn Sie eine Personal-Firewall-Software verwenden, lesen Sie das Handbuch dieser Software oder wenden Sie sich an den Hersteller dieser Software.*

# **Treiber und Software installieren Schritt 2 Windows®**

### <span id="page-21-0"></span>**Firewall-Einstellungen**

Firewall-Einstellungen am PC verhindern eventuell das Zustandekommen der erforderlichen Netzwerkverbindungen zum Scannen und zum Drucken im Netzwerk. Zum Konfigurieren der Windows®-Firewall folgen Sie den Anweisungen für Windows® XP SP2 oder Windows Vista®. Wenn Sie eine Personal-Firewall-Software verwenden, lesen Sie das Handbuch dieser Software oder wenden Sie sich an den Hersteller dieser Software.

- **Für Benutzer von Windows® XP SP2**
	- 1 Klicken Sie im **Start**-Menü auf **Systemsteuerung**, **Netzwerk- und Internetverbindungen** und dann auf **Windows-Firewall**. Vergewissern Sie sich, dass in der Register-

karte **Allgemein** die Firewall aktiviert ist.

2 Klicken Sie in der Registerkarte **Erweitert** unter Netzwerkverbindungseinstellungen auf **Einstellungen...**

![](_page_21_Picture_8.jpeg)

- 3 Klicken Sie auf **Hinzufügen**.
- 4 Geben Sie die folgenden Informationen ein, um die Portnummer **54925** zum Scannen im Netzwerk hinzuzufügen:
	- viert sind. Klicken Sie auf **OK**. 1. Im Feld **Dienstbeschreibung**: - Geben Sie einen beliebigen Namen ein, zum Beispiel "Brother Scanner".
	- 2. Im Feld **Name oder IP-Adresse (z. B. 192.168.0.12) des Computers, auf dem dieser Dienst im Netzwerk ausgeführt wird**:
		- Geben Sie "Localhost" ein.
	- 3. Im Feld **Externe Portnummer für diesen Dienst**:
		- Geben Sie "**54925**" ein.:
	- 4. Im Feld **Interne Portnummer für diesen Dienst**:
		- Geben Sie "**54925**" ein.
	- 5. Vergewissern Sie sich, dass **UDP** gewählt ist.

6. Klicken Sie auf **OK**.

![](_page_21_Picture_336.jpeg)

- 5 Klicken Sie auf **Hinzufügen**.
- 6 Wenn weiterhin Probleme im Netzwerk auftreten, klicken Sie auf **Hinzufügen**.
- 7 Geben Sie die folgenden Informationen ein, um die Portnummer **137** zum Scannen und Drucken im Netzwerk hinzuzufügen:
	- 1. Im Feld **Dienstbeschreibung**: - Geben Sie einen beliebigen Namen ein, zum Beispiel "Brother Netzwerkdrucker".
	- 2. Im Feld **Name oder IP-Adresse (z. B. 192.168.0.12) des Computers, auf dem dieser Dienst im Netzwerk ausgeführt wird**:
		- Geben Sie "Localhost" ein.
	- 3. Im Feld **Externe Portnummer für diesen Dienst**:
		- Geben Sie "137" ein.
	- 4. Im Feld **Interne Portnummer für diesen Dienst**:
		- Geben Sie ..**137**" ein.
	- 5. Vergewissern Sie sich, dass **UDP** gewählt ist.
	- 6. Klicken Sie auf **OK**.
- 8 Vergewissern Sie sich, dass die neuen Einstellungen hinzugefügt wurden und dass sie akti-

- **Für Benutzer von Windows Vista®**
	- 1 Klicken Sie im **Start**-Menü auf **Systemsteuerung**, **Netzwerk und Internet**, **Windows-Firewall** und dann auf **Einstellungen ändern**.
	- 2 Wenn der Bildschirm **Benutzerkontensteuerung** erscheint, gehen Sie wie folgt vor:
		- Für Benutzer mit Administratorrechten: Klicken Sie auf **Fortsetzen**.

![](_page_22_Picture_247.jpeg)

Für Benutzer ohne Administratorrechte: Geben Sie das Administratorkennwort ein und klicken Sie auf **OK**.

![](_page_22_Picture_248.jpeg)

- 3 Vergewissern Sie sich, dass in der Registerkarte **Allgemein** die Firewall aktiviert ist.
- 4 Klicken Sie auf die Registerkarte **Ausnahmen**.

![](_page_22_Picture_11.jpeg)

5 Klicken Sie auf die Schaltfläche **Port hinzufügen...**

- 6 Um den Port **54925** für das Scannen im Netzwerk hinzuzufügen, geben Sie die folgenden Informationen ein:
	- 1. Im Feld **Name**: Geben Sie einen beliebigen Namen ein, zum Beispiel "Brother Scanner".
	- 2. Im Feld Portnummer: Geben Sie .. 54925" ein.
	- 3. Vergewissern Sie sich, dass **UDP** gewählt ist. Klicken Sie auf **OK**.

Port hinzufügen  $\overline{\mathbf{r}^2}$ Verwenden Sie diese Einstellungen, um einen Port durch die Windows-Frewall zu öffnen. Informationen betreffend der Suche der Portnummer<br>und des Protokolls erhalten Sie in der Dokumentation des Programms bzw<br>und des Diensts Name:  $0$ <sup>1</sup> Portnummer: 2 Drotokolli  $© TCP$  $3$   $\omega$  upp Welche Risiken bestehen beim Öffnen eines Ports?  $[$  Bereich ändern $\ldots]$ Ahbre

- 7 Klicken Sie auf die Schaltfläche **Port hinzufügen...**
- 8 Vergewissern Sie sich, dass die neuen Einstellungen hinzugefügt wurden und dass sie aktiviert sind. Klicken Sie auf **OK**.
- 9 Wenn weiterhin Probleme im Netzwerk auftreten, aktivieren Sie die Funktion **Datei- und Druckerfreigabe** in der Registerkarte **Ausnahmen** und klicken Sie auf **OK**.

![](_page_22_Picture_21.jpeg)

### <span id="page-23-0"></span>**<sup>3</sup> USB-Anschluss**

## <span id="page-23-1"></span>**Mac OS® X 10.2.4 oder höher**

#### **Wichtig**

**Vergewissern Sie sich, dass das Gerät wie in Schritt 1** *[Inbetriebnahme des Gerätes](#page-9-1)* **auf den Seiten [8](#page-9-1) bis [11](#page-12-2) beschrieben vorbereitet wurde.**

### **Hinweis**

*Wenn Sie Mac OS® X 10.2.0 bis 10.2.3 benutzen, sollten Sie Ihr System auf Mac OS® X 10.2.4 oder höher aktualisieren. (Neueste Informationen zu Mac OS® X finden Sie unter [http://solutions.brother.com/.](http://solutions.brother.com/))*

**Macintosh USB**

**®**

1 Ziehen Sie den Aufkleber vom USB-Anschluss des Gerätes ab. Schließen Sie das Datenkabel zuerst am Computer und dann am Gerät an.

![](_page_23_Figure_10.jpeg)

### **Nicht möglich**

**Schließen Sie das Gerät nicht am USB-Anschluss einer Tastatur oder an einem passiven USB-Hub an. Brother empfiehlt, das Gerät direkt an den Computer anzuschließen.**

### **Hinweis**

*Vergewissern Sie sich, dass das Gerät eingeschaltet ist.*

**2** Schalten Sie den Macintosh<sup>®</sup> ein.

**3** Legen Sie die mitgelieferte CD-ROM in das CD-ROM-Laufwerk ein.

![](_page_23_Picture_17.jpeg)

4 Doppelklicken Sie auf **Start Here OSX**, um mit der Installation zu beginnen. Folgen Sie den Anweisungen auf dem Bildschirm.

![](_page_23_Figure_19.jpeg)

Bitte warten Sie, das Installieren der Software dauert einige Sekunden. Nach der Installation klicken Sie auf **Neustart**, um die Installation abzuschließen.

### **Hinweis**

*Lesen Sie im Software-Handbuch auf der CD-ROM, wie Sie den BR-Script-Treiber installieren.*

5 Die Brother-Software sucht nach dem Brother-Gerät. Währenddessen wird das folgende Fenster angezeigt:

![](_page_23_Picture_195.jpeg)

# **Treiber und Software installieren**

![](_page_24_Picture_2.jpeg)

6 Wenn dieses Fenster erscheint, klicken Sie auf **OK**.

![](_page_24_Picture_4.jpeg)

- **Unter Mac OS® X 10.3.x oder höher:** OK! **Die MFL-Pro Suite, die Brother Druckerund Scannertreiber sowie das Brother ControlCenter2 sind nun installiert und die Installation ist abgeschlossen. Lesen Sie bei Schritt** [11](#page-24-0) **weiter.**
- 7 Unter Mac OS**®** X 10.2.4 bis 10.2.8: Klicken Sie auf **Hinzufügen**.

![](_page_24_Picture_7.jpeg)

#### 8 Wählen Sie **USB**.

![](_page_24_Picture_9.jpeg)

9 Wählen Sie Ihr Modell aus und klicken Sie auf **Hinzufügen**.

![](_page_24_Figure_11.jpeg)

10 Klicken Sie auf **Print Center** und dann auf **Print Center beenden**.

![](_page_24_Picture_13.jpeg)

![](_page_24_Picture_14.jpeg)

**Die MFL-Pro Suite, die Brother Druckerund Scannertreiber sowie das Brother ControlCenter2 sind nun installiert und die Installation ist abgeschlossen.**

<span id="page-24-0"></span>11 Um den Presto!® PageManager® zu installieren, doppelklicken Sie auf das Symbol **Presto! PageManager** und folgen Sie den Anweisungen auf dem Bildschirm.

![](_page_24_Picture_17.jpeg)

![](_page_24_Picture_18.jpeg)

*Presto!® PageManager® enthält ein Texterkennungsprogramm, mit dem Sie die Scan-to-Text-Funktion des Brother ControlCenter2 verwenden können.* 

*Sie können mit dem Presto!® PageManager® auch Fotos und Dokumente einfach einscannen und verwalten.*

![](_page_24_Picture_21.jpeg)

**Presto!® PageManager® ist nun installiert und die Installation ist abgeschlossen.**

![](_page_24_Picture_23.jpeg)

## <span id="page-25-0"></span>**<sup>4</sup> Netzwerk-Anschluss**

## <span id="page-25-1"></span>**Mac OS® X 10.2.4 oder höher**

#### **Wichtig**

**Vergewissern Sie sich, dass das Gerät wie in Schritt 1** *[Inbetriebnahme des Gerätes](#page-9-1)* **auf den Seiten [8](#page-9-1) bis [11](#page-12-2) beschrieben vorbereitet wurde.**

**1** Schließen Sie das Netzwerkkabel zuerst an

![](_page_25_Picture_7.jpeg)

### **Hinweis**

*Vergewissern Sie sich, dass das Gerät eingeschaltet ist.*

- 2 Schalten Sie den Macintosh<sup>®</sup> ein.
- **3** Legen Sie die mitgelieferte CD-ROM in das CD-ROM-Laufwerk ein.

![](_page_25_Picture_12.jpeg)

4 Doppelklicken Sie auf **Start Here OSX**, um mit der Installation zu beginnen. Folgen Sie den Anweisungen auf dem Bildschirm.

![](_page_25_Figure_14.jpeg)

Bitte warten Sie, das Installieren der Software dauert einige Sekunden. Nach der Installation klicken Sie auf **Neustart**, um die Installation abzuschließen.

![](_page_25_Picture_16.jpeg)

*Lesen Sie im Netzwerkhandbuch auf der CD-ROM, wie Sie den BR-Script-Treiber installieren.*

# <span id="page-26-0"></span>**Treiber und Software installieren**

**Macintosh**

**Netzwerk**

**®**

5 Die Brother-Software sucht nach dem Brother-6 Wenn dieses Fenster erscheint, klicken Sie auf Gerät. Währenddessen wird das folgende **OK**. Fenster angezeigt: O O MFL-Pro Suite Brother MFL-Pro Suite Installation abgeschlossen Brother MFL-Pro Suite Installa<br>Die MFL-Pro Suite, Druckertreiber, Sc<br>ControlCenter2 wurden installiert. Bitte warten.. **Hinweis Unter Mac OS® X 10.3.x oder höher:** OK! **Die MFL-Pro Suite, die Brother Drucker-***• Falls Ihr Gerät für das Netzwerk konfiguriert ist, wählen Sie es in der Liste aus und klicken Sie auf*  **und Scannertreiber sowie das Brother**  *OK. Wenn nur ein Gerät im Netzwerk angeschlos-***ControlCenter2 sind nun installiert und die Installation ist abgeschlossen.** *sen ist, wird es automatisch ausgewählt und die-***Lesen Sie bei Schritt** [11](#page-27-0) **weiter.** *ses Fenster erscheint nicht. Gehen Sie zu Schritt* [6](#page-26-0)*.* 7 Unter Mac OS**®** X 10.2.4 bis 10.2.8:  $\Theta \Theta$  MFL-Pro Suite Klicken Sie auf **Hinzufügen**. Hinweis: Wenn Sie das Gerät ma  $000$  $\bigcap$  $\triangleq$ ఆ 쉌 Renutzerdefiniert  $\overline{\bigcirc}$  ok Abbrechen *• Wenn dieses Fenster erscheint, klicken Sie auf OK.* 8 Unter Mac OS**®** X 10.2.4 bis 10.2.8: Der Computername ist nicht registriert **Der Computername ist nicht registriert.**<br>Kilcken Sie auf OK und geben Sie einen Computernamen ein, der dann bei Verwendung der Scanner-Funktionen im Displar<br>angezeigt wird. Wählen Sie die unten gezeigte Option. AppleTalk *Geben Sie für Ihren Macintosh® unter Computer-* $000$  $\overline{USB}$ ้ บวธ<br>' Windows Drucke *name einen Namen von bis zu 15 Zeichen Länge*  **WORKGROUP** 호 *ein und klicken Sie auf OK. Gehen Sie dann zu Schritt* **[6](#page-26-0)***.* O IP-Adresse des Cerâtes angehen IP-Adresse: XXXXXXXXXXX Druckermodell: Allgemein  $\frac{1}{\alpha}$ Name des Gerätes angeber mDNS-Servicename : Brother DCP-XXXX EXXXXXXXXXXXX (Abbrechen) (Hinz Computer zur Verwendung der Scanner-Taste des Gerätes Computername<br>(max. 15 Zeichen) 9 Wählen Sie Ihr Modell aus und klicken Sie auf  $\alpha$ **Hinzufügen**. Scanner-Tasten-Kennwort für diesen Computer festlege Kennwort-Schutz einschalten  $000$ Druckerliste Kennwort<br>("0" bis "9", vierstellig) Rendezvous  $\overline{1}$ Kennwort noch einmal eingel Brother DCP -XXXX  $\fbox{\parbox{1.5cm} {\bf Abbrechen}} \fbox{\parbox{1.5cm} {\bf OK}}$ *• Der eingegebene Name wird nach Drücken der Scanner-Taste und Auswahl einer Scan-Funktion*  Druckermodell: Brother Color Laser  $\overline{\phantom{a}}$ *im Display des Gerätes angezeigt. (Mehr Informa-*Abbrechen Hinzufr *tionen zum Scannen im Netzwerk finden Sie im Software-Handbuch auf der CD-ROM.)*

![](_page_27_Picture_2.jpeg)

![](_page_27_Picture_3.jpeg)

![](_page_27_Picture_4.jpeg)

**Die MFL-Pro Suite, die Brother Druckerund Scannertreiber sowie das Brother ControlCenter2 sind nun installiert und die Installation ist abgeschlossen.**

<span id="page-27-0"></span>11 Um den Presto!® PageManager® zu installieren, doppelklicken Sie auf das Symbol **Presto! PageManager** und folgen Sie den Anweisungen auf dem Bildschirm.

![](_page_27_Picture_108.jpeg)

### **Hinweis**

*Presto!® PageManager® enthält ein Texterkennungsprogramm, mit dem Sie die Scan-to-Text-Funktion des Brother ControlCenter2 verwenden können.* 

*Sie können mit dem Presto!® PageManager® auch Fotos und Dokumente einfach einscannen und verwalten.*

![](_page_27_Picture_11.jpeg)

**Presto!® PageManager® ist nun installiert und die Installation ist abgeschlossen.**

## <span id="page-28-1"></span><span id="page-28-0"></span>**<sup>1</sup> Konfigurationsprogramm BRAdmin Light (für Windows®)**

BRAdmin Light ist ein Dienstprogramm für die Erstinstallation von netzwerkfähigen Brother-Geräten. Mit diesem Programm können Sie auch nach Brother-Geräten im Netzwerk suchen, deren Status anzeigen und grundlegende Netzwerkeinstellungen, wie die IP-Adresse, konfigurieren.

Weitere Informationen über BRAdmin Light erhalten Sie unter <http://solutions.brother.com/>.

### **Hinweis**

*Wenn Sie ein erweitertes Druckerverwaltungsprogramm benötigen, sollten Sie die neuste Version von Brother BRAdmin Professional verwenden. Sie können diese von <http://solutions.brother.com/>herunterladen.*

#### <span id="page-28-2"></span>**BRAdmin Light installieren**

### **Hinweis**

*Das Standard-Kennwort ist access. Das Kennwort kann mit BRAdmin Light geändert werden.*

1 Klicken Sie im Hauptmenü auf **Andere Treiber/Programme installieren**.

![](_page_28_Picture_11.jpeg)

2 Klicken Sie auf **BRAdmin Light** und folgen Sie den Anweisungen auf dem Bildschirm.

![](_page_28_Picture_13.jpeg)

#### <span id="page-28-3"></span>**IP-Adresse, Subnetzmaske und Gateway mit BRAdmin Light einstellen**

![](_page_28_Picture_15.jpeg)

*Wenn ein DHCP/BOOTP/RARP-Server in Ihrem Netzwerk vorhanden ist, müssen Sie die folgenden Schritte nicht ausführen. Das Gerät erhält in diesem Fall seine IP-Adresse automatisch.*

1 Starten Sie BRAdmin Light. BRAdmin Light sucht automatisch nach neuen Geräten

![](_page_28_Picture_172.jpeg)

**2** Doppelklicken Sie auf das nicht konfigurierte Gerät.

![](_page_28_Picture_20.jpeg)

3 Wählen Sie **Statisch** als **Boot-Methode**. Geben Sie die **IP-Adresse**, die **Subnetzmaske** und das **Gateway** ein und klicken Sie dann auf **OK**.

![](_page_28_Picture_173.jpeg)

4 Die Angaben werden im Gerät gespeichert.

# <span id="page-29-0"></span>**<sup>2</sup> Konfigurationsprogramm BRAdmin Light (für Mac OS® X)**

BRAdmin Light ist ein Dienstprogramm für die Erstinstallation von netzwerkfähigen Brother-Geräten. Sie können mit diesem Programm unter Mac OS® X 10.2.4 oder höher auch nach Brother-Geräten im Netzwerk suchen, deren Status anzeigen und die grundlegenden Netzwerkeinstellungen, wie die IP-Adresse, konfigurieren. BRAdmin Light wird automatisch mit dem Druckertreiber installiert. Wenn Sie den Druckertreiber bereits installiert haben, müssen Sie ihn nicht erneut installieren. Weitere Informationen über BRAdmin Light finden Sie unter <http://solutions.brother.com/>.

#### <span id="page-29-1"></span>**IP-Adresse, Subnetzmaske und Gateway mit BRAdmin Light einstellen**

- **Hinweis**
- *Wenn ein DHCP/BOOTP/RARP-Server in Ihrem Netzwerk vorhanden ist, müssen Sie die folgenden Schritte nicht ausführen. Das Gerät erhält in diesem Fall seine IP-Adresse automatisch.*
- *Vergewissern Sie sich, dass die Java™-Client-Version 1.4.1\_07 oder höher auf Ihrem Computer installiert ist.*
- *Das Standard-Kennwort ist access. Das Kennwort kann mit BRAdmin Light geändert werden.*
- **1** Doppelklicken Sie auf Ihrem Desktop auf das Symbol **Macintosh HD**.

![](_page_29_Picture_9.jpeg)

2 Wählen Sie **Library**, **Printers**, **Brother** und dann **Utilities**.

![](_page_29_Figure_11.jpeg)

3 Doppelklicken Sie auf die Datei **BRAdmin Light.jar**, um die Software zu starten. BRAdmin Light sucht automatisch nach neuen Geräten.

![](_page_29_Figure_13.jpeg)

4 Doppelklicken Sie auf das nicht konfigurierte Gerät.

![](_page_29_Picture_172.jpeg)

5 Wählen Sie **STATIC** als **Boot Method**. Geben Sie **IP Address**, **Subnet Mask** und **Gateway** ein und klicken Sie dann auf **OK**.

![](_page_29_Picture_173.jpeg)

6 Die Angaben werden im Gerät gespeichert.

![](_page_30_Picture_1.jpeg)

### <span id="page-30-0"></span>**<sup>3</sup> Web Based Management (Web-Browser)**

Der Brother DCP-Server ist mit einem Web-Browser ausgestattet, mit dem der Gerätestatus überwacht und einige Konfigurationseinstellungen über HTTP (Hyper Text Transfer Protocol) geändert werden können.

### **Hinweis**

- *Der Benutzername ist admin und das Standardkennwort ist access. Sie können das Kennwort mit einem Web-Browser ändern.*
- *Wir empfehlen Microsoft Internet Explorer 6.0® (oder höher) oder Firefox® 1.0 (oder höher) für Windows® und Safari™ 1.0 für Macintosh®. Stellen Sie sicher, dass JavaScript und Cookies in dem von Ihnen benutzten Browser stets aktiviert sind. Wir empfehlen, auf Safari™ 1.2 oder höher aufzurüsten, um JavaScript zu aktivieren. Zur Verwendung eines Web-Browsers müssen Sie die IP-Adresse des DCP-Servers kennen.*

### Öffnen Sie Ihren Browser.

2 Geben Sie in Ihrem Browser http://Geräte\_IP\_Adresse / ein. (Wobei "Geräte IP Adresse" für die IP-Adresse des Gerätes im Netzwerk oder für den DCP-Server-Namen steht.)

■ Zum Beispiel: http://192.168.1.2/ (wenn die IP Adresse des Gerätes 192.168.1.2. ist).

![](_page_30_Picture_202.jpeg)

*Lesen Sie Kapitel 2 im Netzwerkhandbuch auf der CD-ROM.*

### <span id="page-30-1"></span>**<sup>4</sup> Netzwerkeinstellungen auf die werkseitigen Einstellungen zurücksetzen**

Um alle Netzwerkeinstellungen des internen DCP-Servers auf die werkseitigen Einstellungen zurückzusetzen, gehen Sie wie folgt vor:

- 1 Vergewissern Sie sich, dass das Gerät nicht mit einer anderen Funktion beschäftigt ist. Ziehen Sie dann alle Kabel (außer dem Netzkabel) vom Gerät ab.
- 2 Drücken Sie **Menü**, **4**, **0**.
- 3 Drücken Sie **1**, um Reset zu wählen.
- 4 Drücken Sie **1**, um Ja zu wählen.
- 5 Das Gerät startet nun neu. Schließen Sie nach dem Neustart alle Kabel wieder an.

## <span id="page-31-1"></span><span id="page-31-0"></span>**<sup>1</sup> Optionale Speichererweiterung**

Das folgende Sonderzubehör ist für Ihr Gerät erhältlich. Sie können damit die Leistungsfähigkeit Ihres Gerätes steigern.

![](_page_31_Figure_3.jpeg)

## <span id="page-31-2"></span>**<sup>2</sup> Verbrauchsmaterialien**

Wenn Verbrauchsmaterialien ersetzt werden müssen, erscheint im Display eine entsprechende Meldung. Weitere Informationen zu den Verbrauchsmaterialien finden Sie bei dem Brother-Vertriebspartner, bei dem Sie das Gerät gekauft haben, oder unter<http://solutions.brother.com/>.

![](_page_31_Picture_68.jpeg)

#### **Warenzeichen**

Das Brother-Logo ist ein eingetragenes Warenzeichen von Brother Industries, Ltd.

Brother ist ein eingetragenes Warenzeichen von Brother Industries, Ltd.

Multi-Function Link ist ein eingetragenes Warenzeichen der Brother International Corporation.

Microsoft, Windows und Windows Server sind eingetragene Warenzeichen der Microsoft Corporation in den USA und/oder anderen Ländern.

Windows Vista ist entweder ein eingetragenes Warenzeichen oder ein Warenzeichen der Microsoft Corporation in den USA und anderen Ländern.

Macintosh und TrueType sind eingetragene Warenzeichen von Apple Inc.

Nuance, das Nuance Logo, PaperPort und ScanSoft sind Warenzeichen bzw. eingetragene Warenzeichen der Nuance Communications, Inc. bzw. angeschlossener Gesellschaften in den USA und/oder anderen Ländern.

Presto! PageManager ist ein eingetragenes Warenzeichen der NewSoft Technology Corporation.

Alle Firmen, deren Programmnamen in diesem Handbuch erwähnt sind, haben spezielle Lizenzvereinbarungen für die zu ihrem Eigentum gehörenden Programme.

**Alle anderen in diesem Handbuch erwähnten Produktnamen und Produktbezeichnungen sind Warenzeichen oder eingetragene Warenzeichen der betreffenden Firmen.**

#### **Zu dieser Installationsanleitung**

Dieses Handbuch wurde unter der Aufsicht von Brother Industries Ltd. erstellt und veröffentlicht. Es enthält die technischen Angaben und Produktinformationen entsprechend dem aktuellen Stand vor der Veröffentlichung.

Der Inhalt des Handbuches und die technischen Daten des Produktes können ohne vorherige Ankündigung geändert werden. Die Firma Brother behält sich das Recht vor, Änderungen bzgl. der technischen Daten und der hierin enthaltenen Materialien ohne vorherige Ankündigung vorzunehmen. Brother übernimmt keine Haftung bei offensichtlichen Druck- und Satzfehlern. Dieses Produkt wurde zur Verwendung im professionellen Bereich entwickelt.

© 2007 Brother Industries, Ltd. © 1998-2008 TROY Group, Inc. © 1983-2008 PACIFIC SOFTWORKS INC. © Dieses Produkt enthält die von von Elmic Systems, Inc. entwickelte Software "KASAGO TCP/IP". Teil-Copyright für ICC-Profile 2003 der European Color Initiative (www.eci.org). ALL RIGHTS RESERVED.

![](_page_33_Picture_0.jpeg)